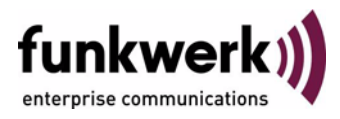

# **Benutzerhandbuch bintec R4100 / R4300 ISDN PRI**

Copyright © 17. Juli 2006 Funkwerk Enterprise Communications GmbH Version 0.9

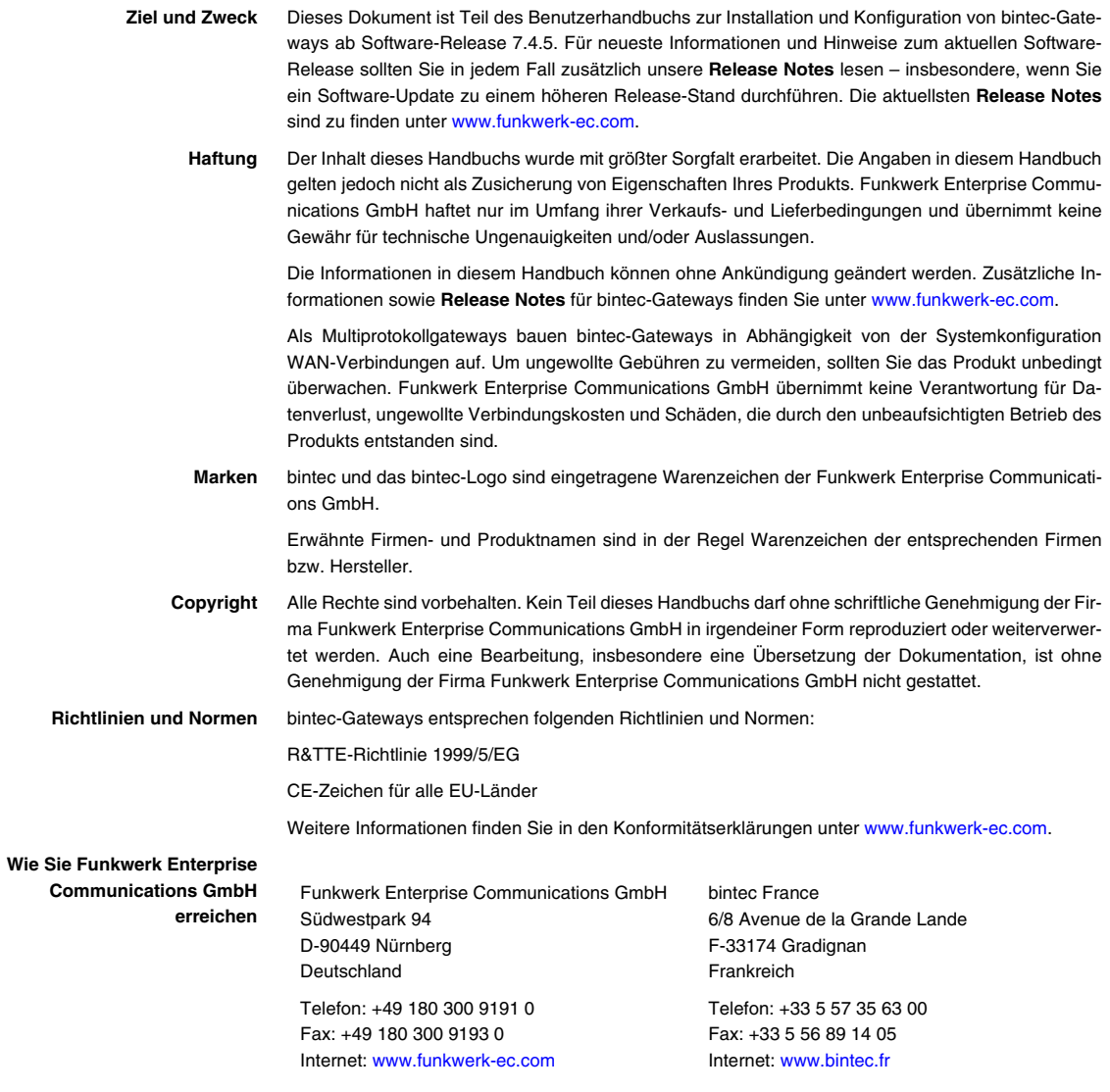

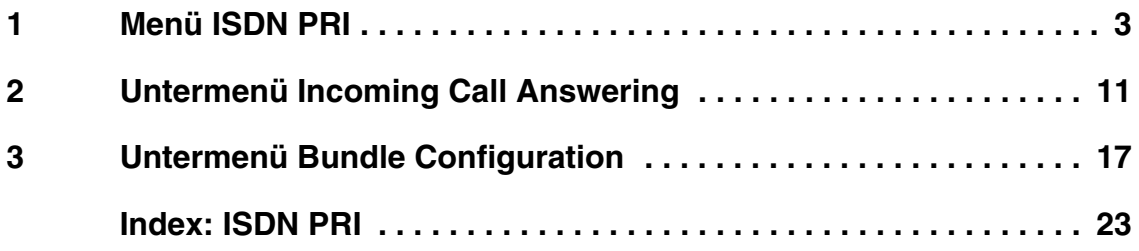

### <span id="page-4-0"></span>**1 Menü ISDN PRI**

**Im Folgenden werden die Felder des Menüs ISDN PRI2:4 bzw. PRI2:5 beschrieben.**

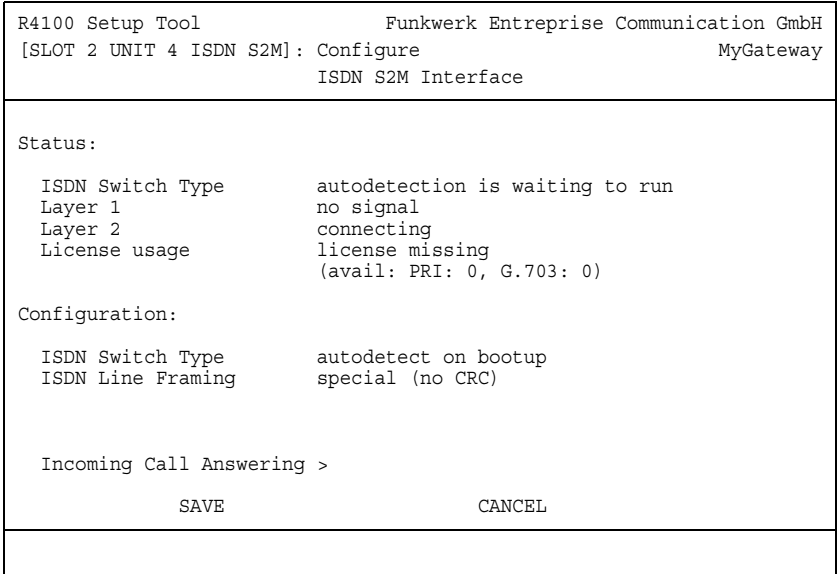

In Menü **ISDN PRI** konfigurieren Sie die S2M- (PRI-)Anschlüsse Ihres Gateways.

Ein Primary Rate Interface (PRI) wird auch S2M Schnittstelle genannt. Es besteht aus 30 B-Kanälen und einem D-Kanal.

Der D-Kanal wird ebenso wie bei einem BRI für das Signalling verwendet. Da bei einem PRI aber 30 B-Kanäle verwaltet werden müssen, hat der D-Kanal eine Datenrate von 64 kbit/s. Dieses ermöglicht eine Gesamt-Nutzdatenrate von 1.984 Mbit/s (31 x 64 kbit/s).

In Nordamerika hat ein PRI 23 B-Kanäle und einen D-Kanal. Dieser Unterschied ist historisch gegründet und fusst auf der Sprachübertragungstechnik aus den ISDN-Entstehungszeiten.

Das Menü zur Konfiguration eines S2M- Anschlusses enthält oberhalb der Felder und Submenüs zur Konfiguration (**CONFIGURATION**) eine Statusanzeige.

Dieser obere Teil des Menüs gibt Statusinformationen zu ISDN-Protokoll und Layer-Aktivität des PRI-Ports und zur Lizenzverwendung an.

Das Feld **LICENSE USAGE** zeigt an, welche Lizenz für die aktuelle Konfigurationverwendet wird und wieviele der von Ihnen aktivierten Lizenzen noch zur Verfügung stehen (not used).

Die **STATUS**-Felder können nicht modifiziert werden. Sie zeigen den aktuellen Status der PRI-Schnittstelle.

Die Konfiguration der PRI erfolgt in den **CONFIGURATION**-Feldern.

Das Menü besteht aus folgenden Feldern:

<span id="page-5-0"></span>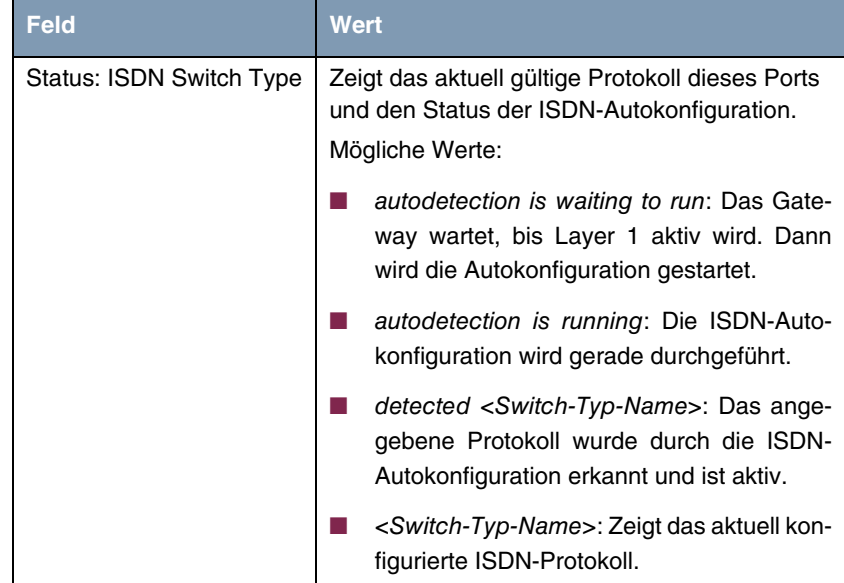

<span id="page-6-2"></span><span id="page-6-1"></span><span id="page-6-0"></span>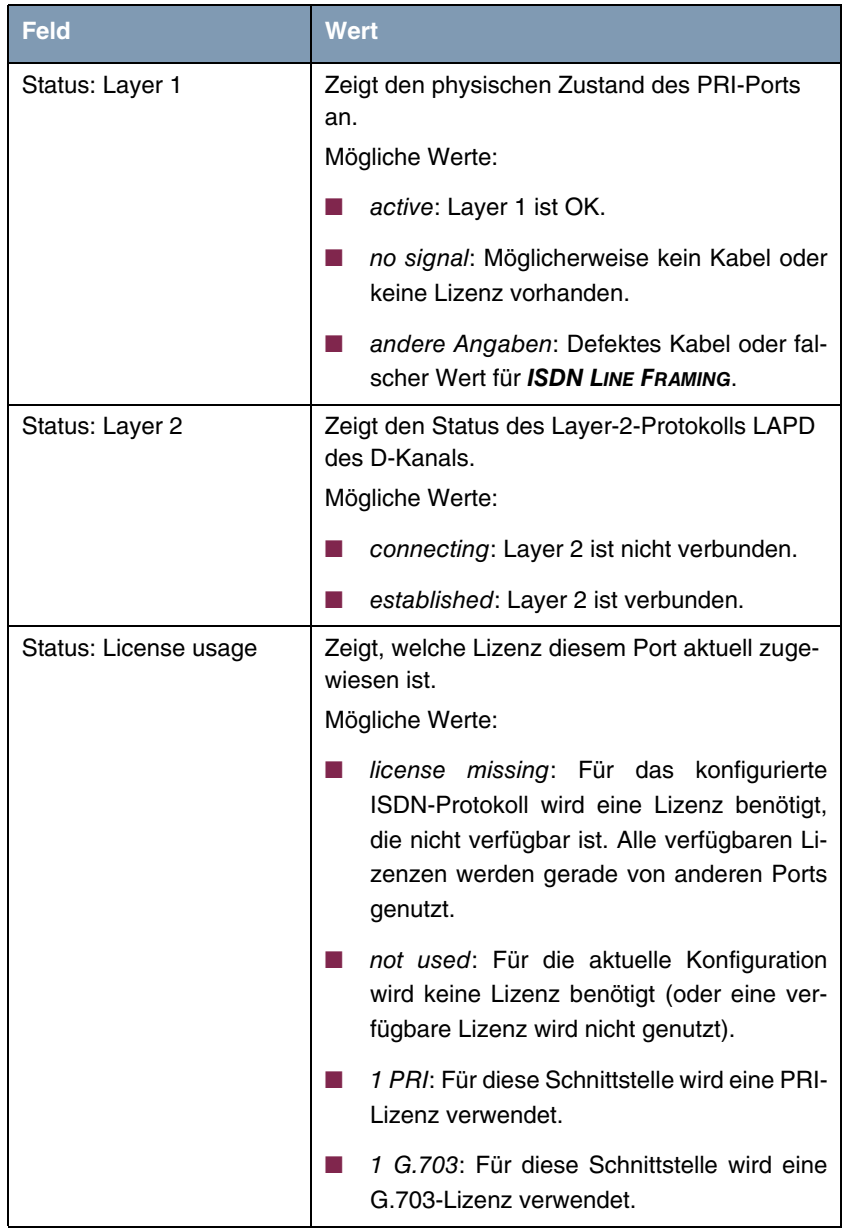

<span id="page-7-0"></span>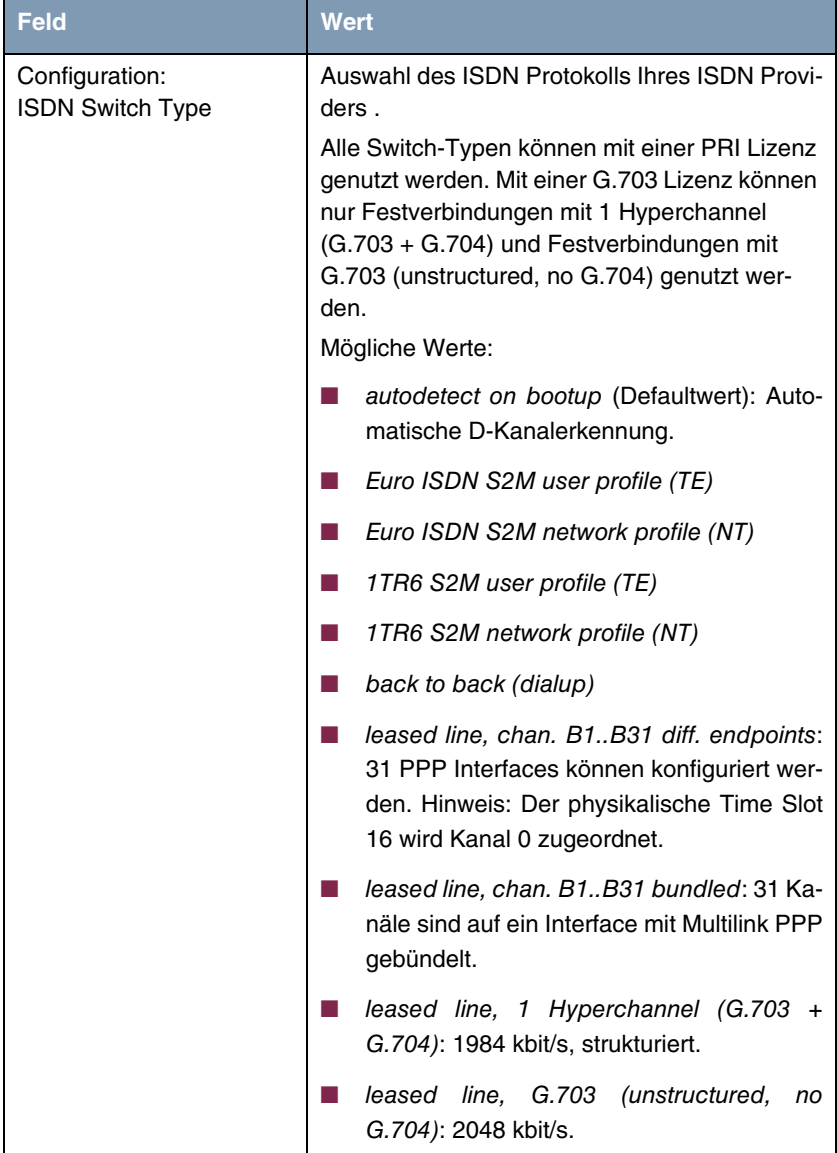

<span id="page-8-0"></span>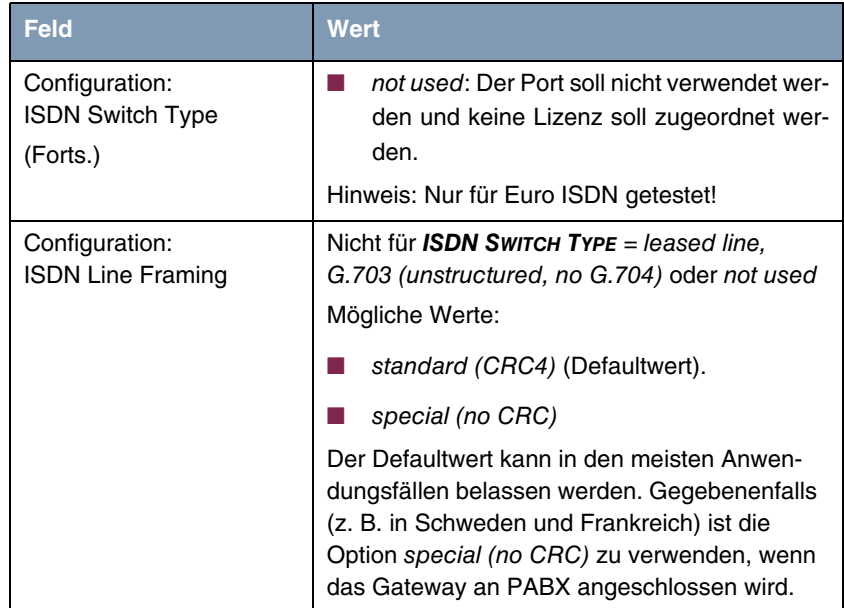

<span id="page-9-0"></span>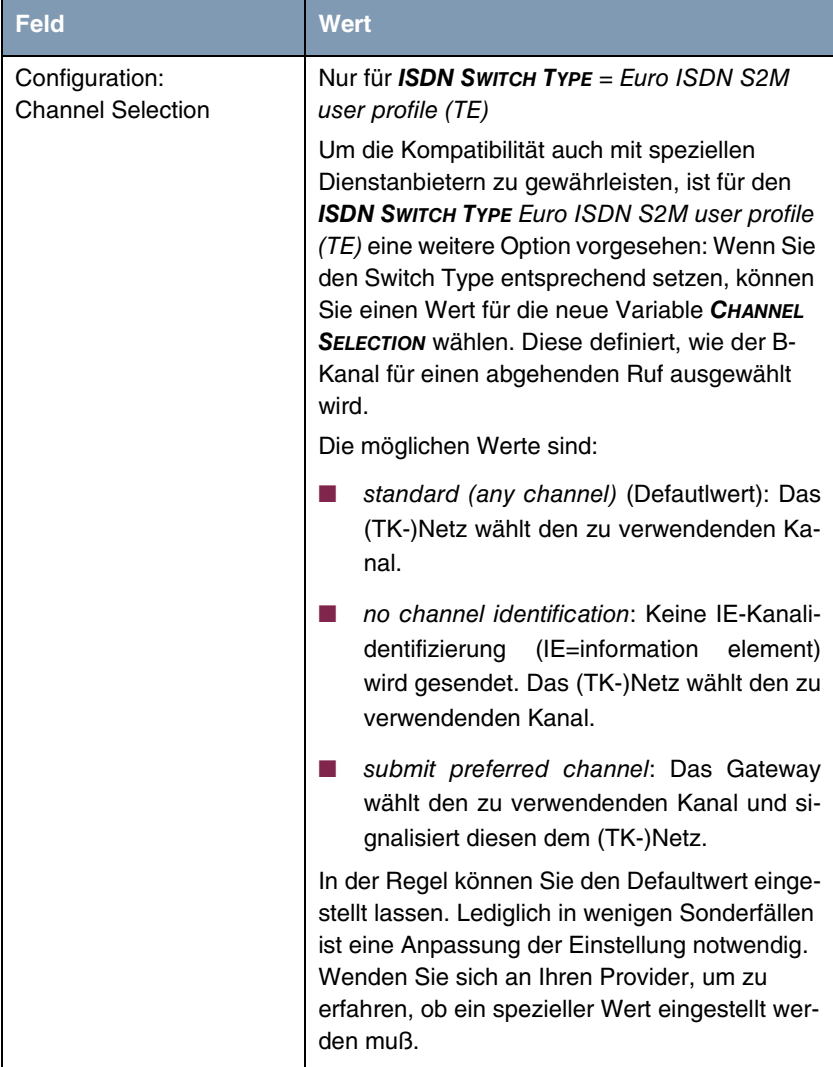

<span id="page-10-0"></span>

| <b>Feld</b>                  | <b>Wert</b>                                                                                                    |
|------------------------------|----------------------------------------------------------------------------------------------------|
| Configuration:<br>Clock Mode | Nur für <b>ISDN SWITCH TYPE</b> = back to back<br>(dialup) oder leased line, 1 Hyperchannel<br>(G.703 + G.704) oder leased line, G.703<br>(unstructured, no G.704)                                                                                                    |
|                              | Legt fest, welcher der Verbindungspartner das<br>Uhrzeitsignal für die Synchronisation zwischen<br>Sender und Empfänger. Wenn die uhrzeit nicht<br>vom (PABX) Netzwerk selber gesendet wird,<br>muss einer der Verbindungspartner das Signal<br>senden.<br>Mögliche Werte: |
|                              | external (Defaultwert): Das Gateway erhält<br>das Uhrzeitsignal                                                                                                    |
|                              | <i>internal:</i> Das Gateway sendet das Uhrzeit-<br>signal.                                                                                                    |

Tabelle 1-1: Felder im Menü **S2M**

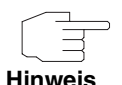

Wenn das ISDN Protokoll nicht korrekt konfiguriert wurde, kann keine ISDN-Verbindung aufgebaut werden und der Provider trennt unter Umständen die nicht genutzte Verbindung.

Vergewissern Sie sich, dass Ihr Gateway das ISDN Protokoll korrekt erkennt und dieses in **STATUS: ISDN SWITCH TYPE** als erkannten <Switch-Typ-Namen> anzeigt. Wenn dies nicht der Fall ist, geben Sie den Switch-Typ manuell an. Die automatische D-Kanal-Erkennung wird dadurch ausgeschaltet.

Für **ISDN SWITCH TYPE** = autodetect on bootup, Euro ISDN S2M user profile (TE), Euro ISDN S2M network profile (NT), 1TR6 S2M user profile (TE), 1TR6 S2M network profile (NT) oder back to back (dialup) gelangt man in das Untermenü **INCOMING CALL ANSWERING**.

Für **ISDN SWITCH TYPE** = leased line, chan. B1..B31 gelangen Sie ausserdem in das Untermenü **BUNDLE CONFIGURATION**.

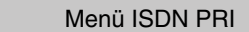

### <span id="page-12-1"></span><span id="page-12-0"></span>**2 Untermenü Incoming Call Answering**

#### **Im Folgenden wird das Untermenü INCOMING CALL ANSWERING beschrieben.**

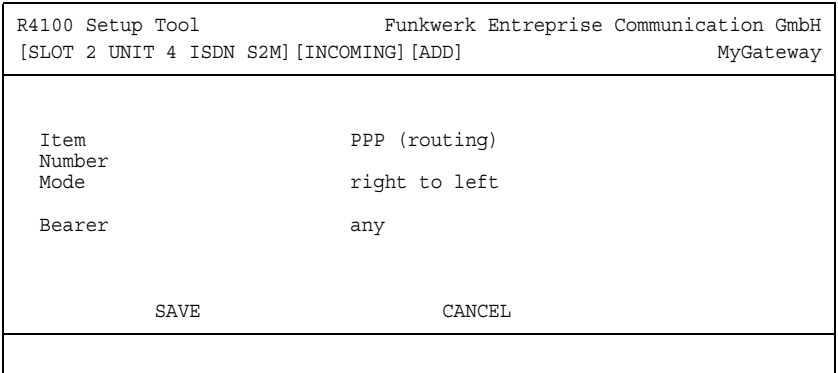

Im Untermenü **ISDN PRI** ➜ **INCOMING CALL ANSWERING** ➜ **ADD/EDIT** teilen Sie die zur Verfügung stehenden ISDN-Rufnummern den gewünschten Diensten (z. B. PPP-Routing, ➤➤ **ISDN-Login**) zu.

Falls Sie das ISDN-Interface für aus- und eingehende Wählverbindungen verwenden, sind in diesem Menü die eigenen Rufnummern für dieses Interface eintragbar (für Festverbindungen sind diese Einstellungen nicht möglich). Entsprechend den Einstellungen in diesem Menü verteilt das Gateway die eingehenden Rufe auf die internen Dienste. Ausgehenden Rufen wird die eigene Rufnummer als Nummer des Anrufers (Calling Party Number) mitgegeben.

Das Gateway unterstützt die Dienste:

■ PPP (routing):

Der Dienst ➤➤ **PPP** (routing) ist der allgemeine Routing-Dienst des Gateways. Damit werden u.a. ISDN-WAN Partnern Datenverbindungen mit Ihrem ➤➤ **LAN** ermöglicht. So können Sie es Partnern außerhalb Ihres lokalen Netzwerkes ermöglichen, auf Hosts in Ihrem LAN zuzugreifen. Genauso ist es möglich, ausgehende Datenverbindungen zu ISDN-WAN Partnern aufzubauen.

<span id="page-13-0"></span>■ ISDN-Login:

Der Dienst ➤➤ **ISDN-Login** ermöglicht sowohl eingehende Datenverbindungen mit Zugang zur ➤➤ **SNMP-Shell** des Gateways, als auch ausgehende Datenverbindungen zu anderen bintec Gateways. So kann das Gateway aus der Ferne konfiguriert und gewartet werden.

■ CAPI:

Der Dienst ➤➤ **CAPI** ermöglicht eingehenden und ausgehenden Datenund Sprachrufen die Verbindung mit Kommunikationsanwendungen auf Hosts im LAN, die auf die ➤➤ **Remote-CAPI**-Schnittstelle Ihres Gateways zugreifen. So können beispielsweise mit Ihrem Gateway verbundene Hosts Faxe empfangen und senden.

Um mit Ihrem Gateway CAPI-Applikationen von den Hosts im LAN aus nutzen zu können, müssen Sie außer der in diesem Kapitel beschriebenen Rufnummernverteilung auch die Remote-CAPI-Konfiguration auf den einzelnen Hosts durchführen

Wenn ein Ruf eingeht, überprüft das Gateway zunächst anhand der Einträge in diesem Menü die Art des Anrufs (Daten- oder Sprachruf) und die Called Party Number, wobei nur der Teil der Called Party Number das Gateway erreicht, der von der Ortsvermittlung bzw., falls vorhanden, von der TK-Anlage weitergeleitet wird. Anschließend wird der Ruf dem passenden Dienst zugewiesen.

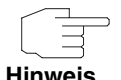

Alle eingehenden Rufe, die nicht zu einem vorhandenen Eintrag passen, werden an den Dienst CAPI weitergeleitet.

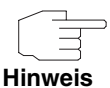

Wenn kein Eintrag vorhanden ist (Auslieferungszustand) wird jeder über ISDN eingehende Ruf vom Dienst ISDN-Login angenommen. Um dies zu vermeiden, machen Sie hier auf jeden Fall die erforderlichen Eintragungen.

Das Menü *Incoming CaLL AnswERING → ADD/EDIT* besteht aus folgenden Feldern:

<span id="page-14-3"></span><span id="page-14-2"></span><span id="page-14-1"></span>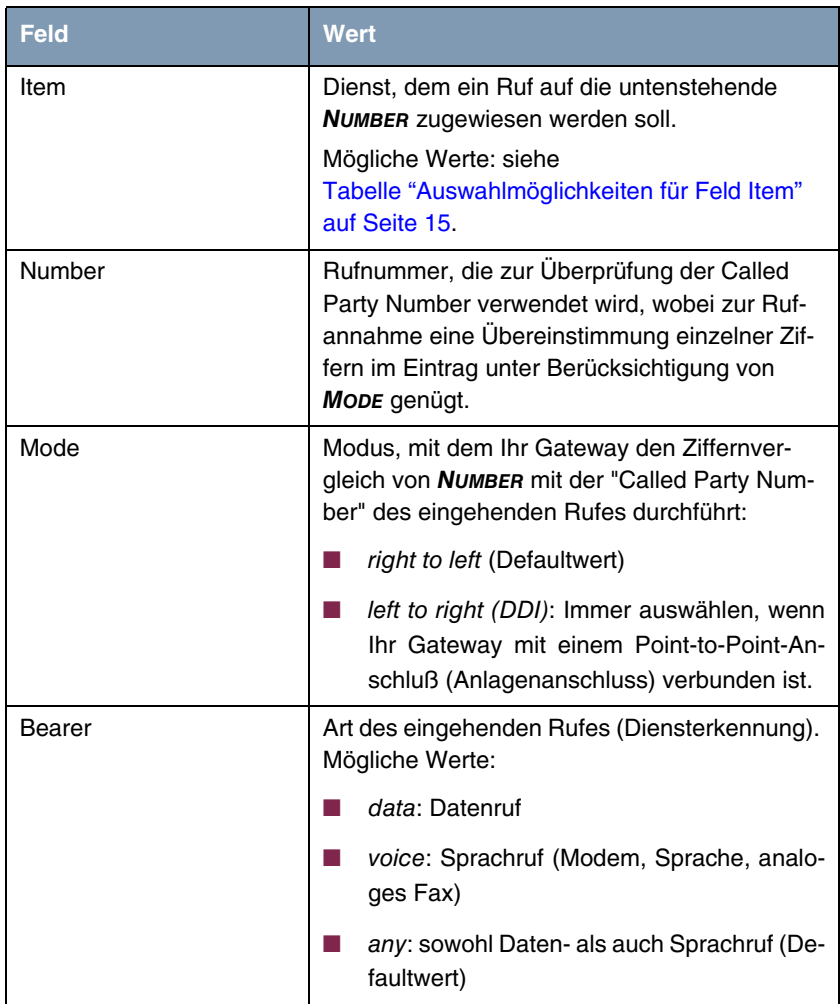

<span id="page-14-0"></span>Tabelle 2-1: Felder im Untermenü **INCOMING CALL ANSWERING**

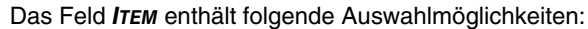

<span id="page-15-7"></span><span id="page-15-6"></span><span id="page-15-5"></span><span id="page-15-4"></span><span id="page-15-3"></span><span id="page-15-2"></span><span id="page-15-1"></span><span id="page-15-0"></span>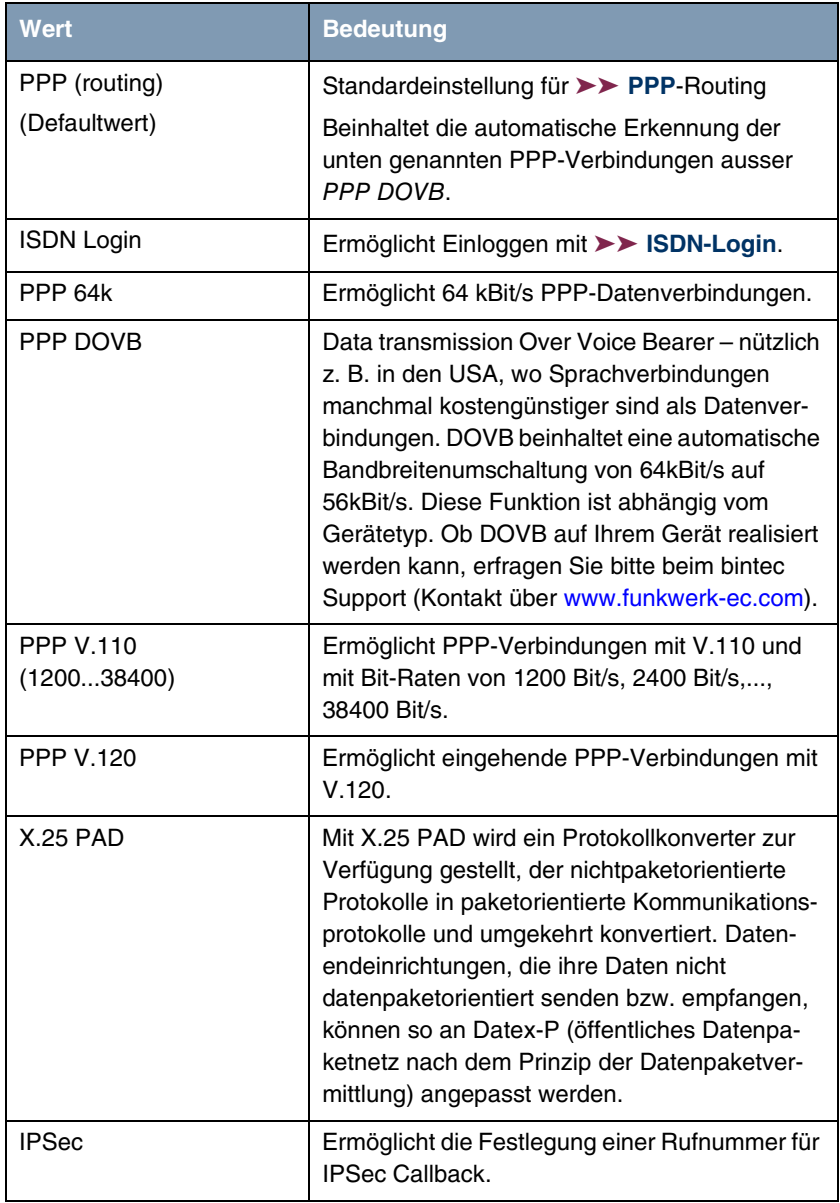

<span id="page-16-1"></span>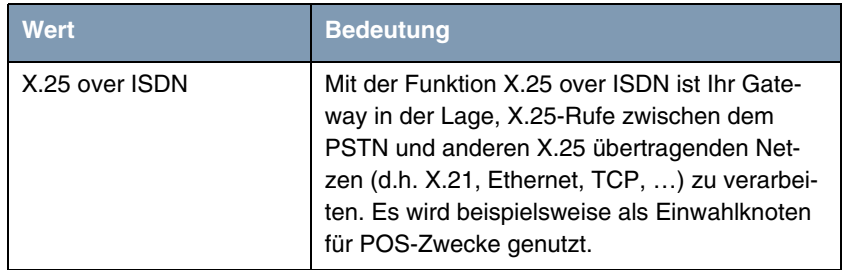

<span id="page-16-0"></span>Tabelle 2-2: Auswahlmöglichkeiten für Feld **ITEM**

### <span id="page-18-0"></span>**3 Untermenü Bundle Configuration**

**Im Folgenden wird das Untermenü BUNDLE CONFIGURATION beschrieben.**

Im Menü **ISDN PRI** ➜ **BUNDLE CONFIGURATION** haben sie die Möglichkeit, Kanäle bereits auf dem physikalischen Layer zu bündeln.

Darüber hinaus sind auch PPP-Multilink-Kanalbündel im Setup Tool frei konfigurierbar, d. h. die zur Verfügung stehenden Timeslots können zu mehreren PPP-Multilink-Kanalbündeln zusammengefaßt werden.

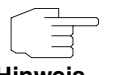

Die in diesem Kapitel beschriebene Funktion steht nur für Festverbindungen (leased lines) zur Verfügung.

**Hinweis**

Zur Konfiguration der Kanalbündel ist es notwendig, im Menü der PRI-Schnittstelle den **ISDN SWITCH TYPE** leased line, chan. B1..B31einzustellen. Das Untermenü **BUNDLE CONFIGURATION** wird dadurch zugänglich. Im ersten Fenster sehen Sie eine Aufstellung der bereits konfigurierten Kanalbündel.

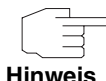

Timeslots (sogenannte Zeitscheiben oder Zeitfenster) unterteilen die zur Verfügung stehenden 2 MBit Bandbreite einer S2M-Verbindung in logische Kanäle. Im folgenden wird nicht zwischen Timeslots und den Kanälen unterschieden, da der Unterschied für die Konfiguration ohne Belang ist.

Wenn Sie z. B. keine physischen Kanalbündel definiert haben, sondern alle Kanäle in PPP-Multilink-Bündel zusammengefaßt haben, sieht das Menü folgendermaßen aus:

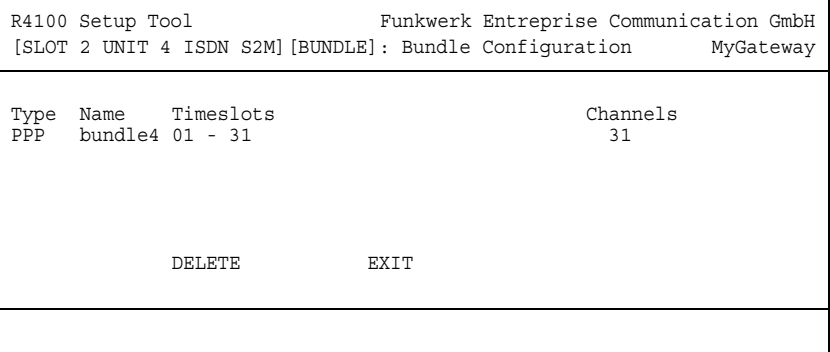

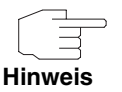

Timeslots, die keinem Kanalbündel zugeordnet sind, können für 64 Kbit Festverbindungs-WAN-Partner genutzt werden.

Die Liste enthält folgende Angaben:

<span id="page-19-3"></span><span id="page-19-1"></span>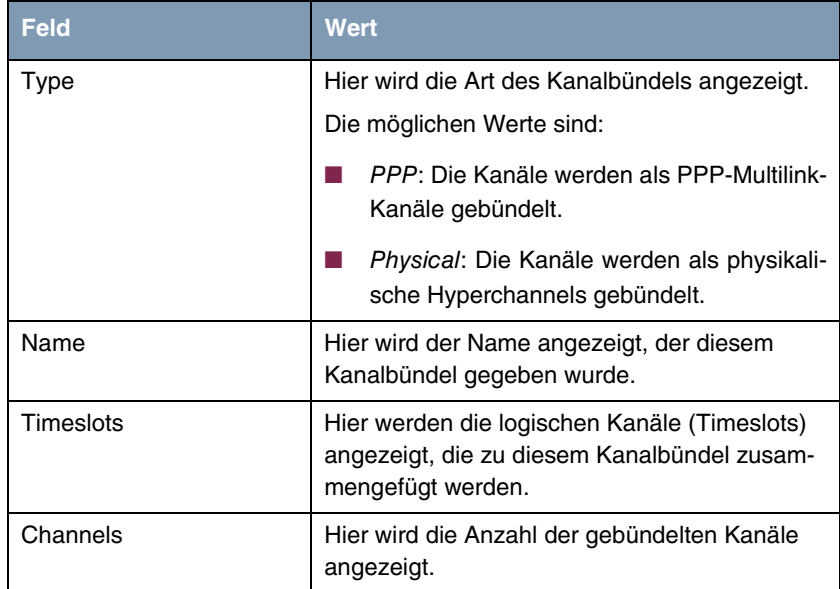

<span id="page-19-2"></span><span id="page-19-0"></span>Tabelle 3-1: Felder im Untermenü **BUNDLE CONFIGURATION**

Indem Sie einen bestehen Eintrag oder **ADD** wählen, gelangen Sie in das Untermenü **BUNDLE CONFIGURATION** ➜ **ADD/EDIT**. Hier können Sie das gewünschte Kanalbündel konfigurieren.

Das Menü sieht folgendermaßen aus, wenn Sie keine physikalischen Kanalbündel definiert, sondern alle Kanäle zu einem PPP-Multilink-Bündel zusammengefaßt haben:

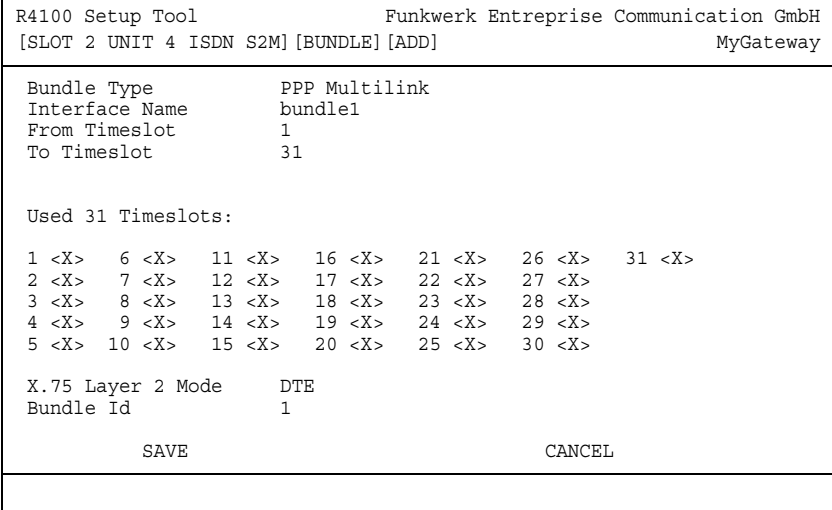

Das Menü besteht aus folgenden Feldern:

<span id="page-20-1"></span><span id="page-20-0"></span>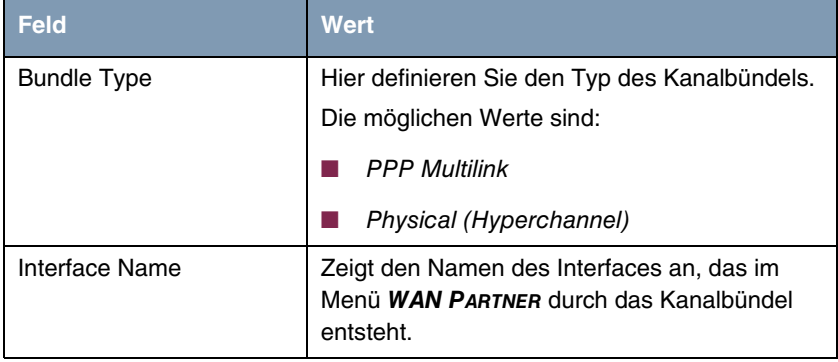

г

<span id="page-21-2"></span><span id="page-21-1"></span><span id="page-21-0"></span>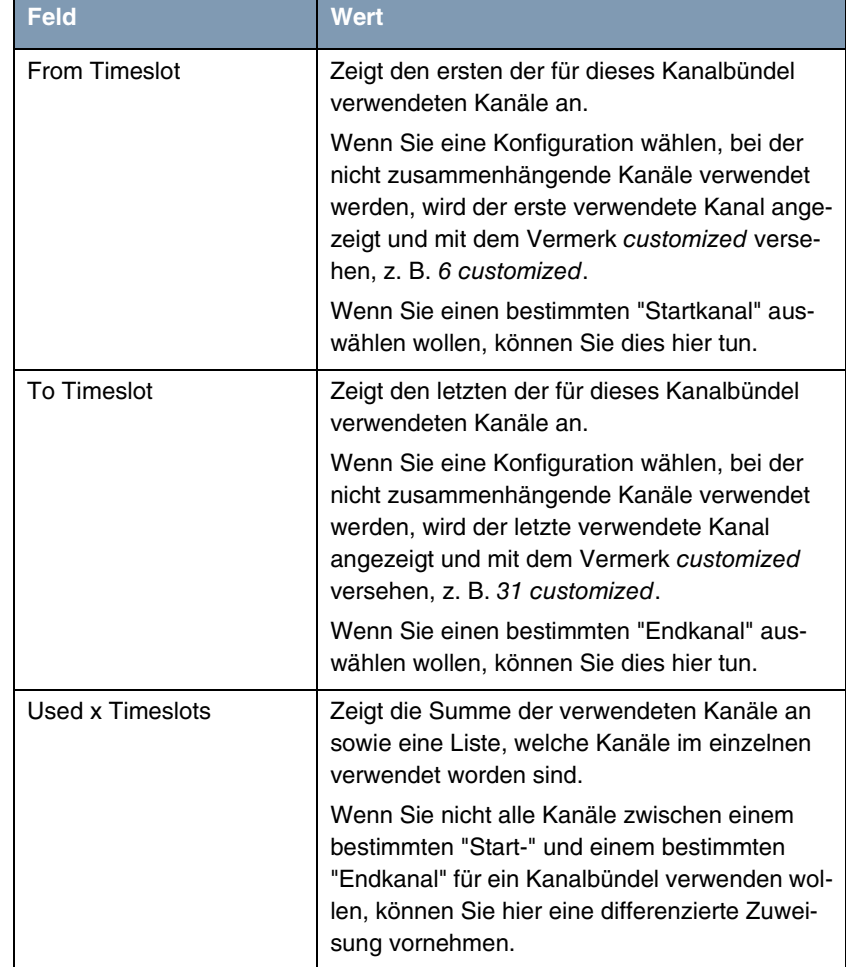

÷

<span id="page-22-1"></span>

| <b>Feld</b>       | <b>Wert</b>                                                                                                    |
|-------------------|----------------------------------------------------------------------------------------------------|
| X.75 Layer 2 Mode | Hier definieren Sie, wie sich das Interface, das<br>durch dieses Kanalbündel entsteht, beim Ver-<br>bindungsaufbau verhält.<br>Mögliche Werte:<br>dte<br>dce |
|                   | Diesen Parameter brauchen Sie nur dann zu<br>konfigurieren, wenn Sie X.75 im Layer 2 ver-<br>wenden.                                                         |
| Bundle Id         | Hier teilen Sie dem Kanalbündel eine eindeu-<br>tige ID-Nummer zu.                                                                                           |
|                   | Mögliche Werte sind 1 bis 255. Als Default-<br>Wert wird die Nummer des ersten verwendeten<br>Kanals genommen.                                               |

<span id="page-22-0"></span>Tabelle 3-2: Felder im Untermenü **BUNDLE CONFIGURATION** ➜ **ADD**

Bei der Konfiguration der Kanalbündel (ob PPP Multilink oder physikalisches Bündel) gibt es prinzipiell keine Einschränkungen, was die Aufteilung der Kanäle angeht: Sowohl die Konfiguration vieler kleiner Kanalbündel als auch unterschiedlicher Typen (PPP Multilink oder physikalisches Bündel) ist möglich.

## <span id="page-24-0"></span>**Index: ISDN PRI**

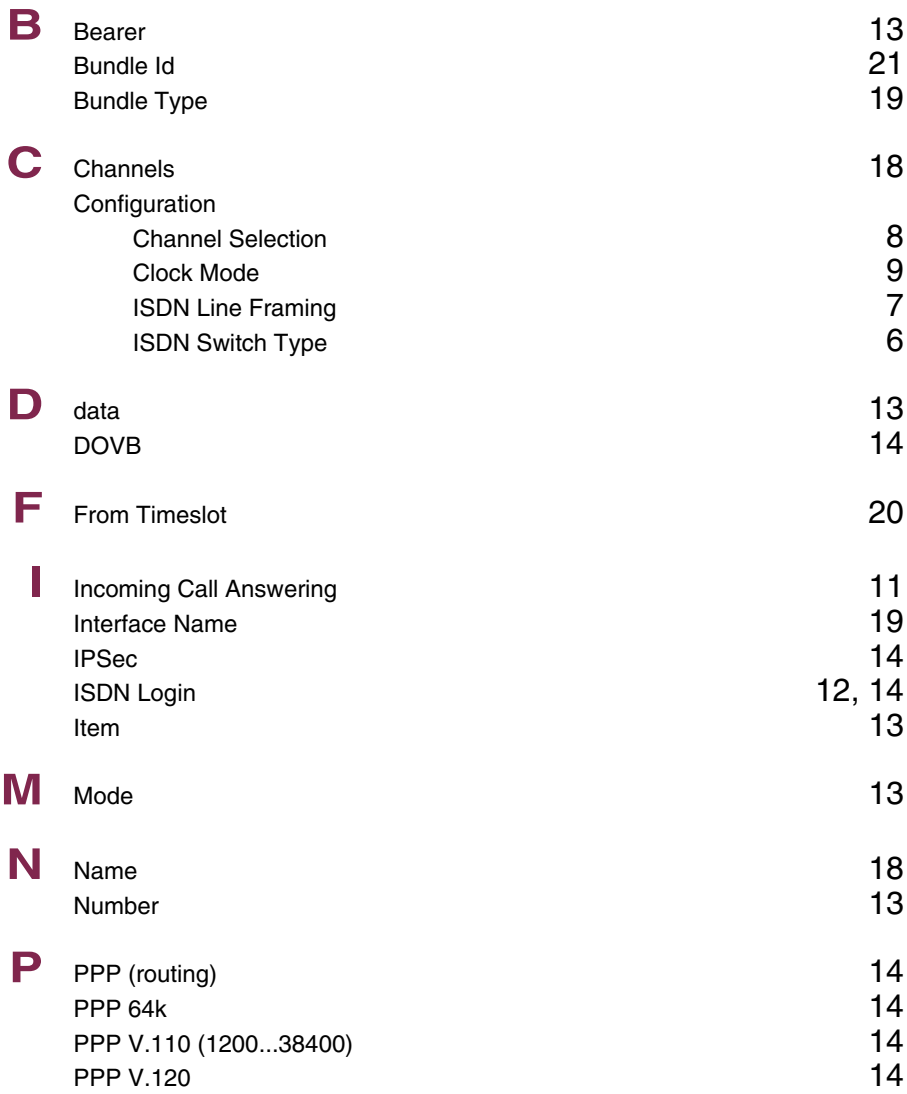

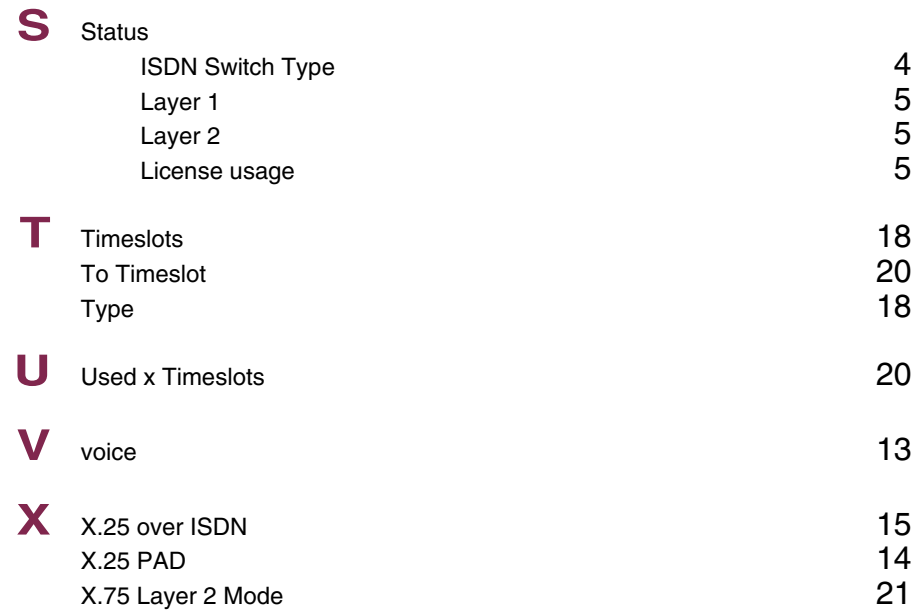